# **kullanım kılavuzu**

# AMAZONE

## **Software** AMABUS

**ve Çok fonksiyonlu kol** 

**mekanik ekim makinaları için** 

D9 **ve** AD03

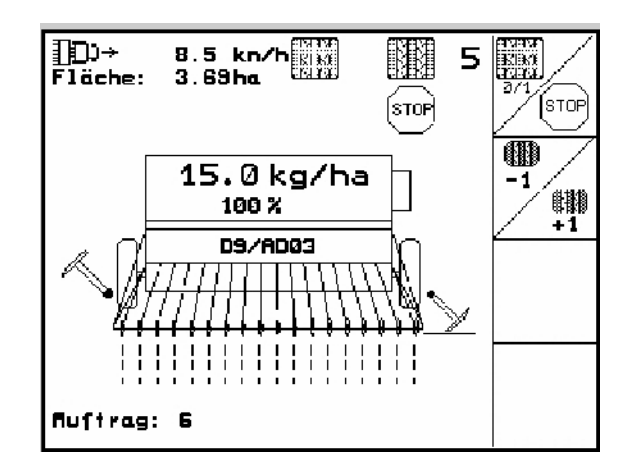

MG4674 BAG0119.0 12.12 Printed in Germany

**tr**

**İlk çalıştırmadan önce kullanım kılavuzunu ve güvenlik uyarını okuyunuz ve dikkate alınız!** 

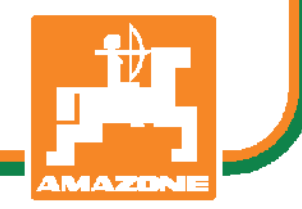

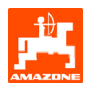

#### Sayın müşterimiz,

AMATRON 3 araç bilgisayarı AMAZONEN-WERKE, H. Dreyer GmbH & Co. KG firmasının kapsamlı ürün yelpazesine ait bir kalite ürünüdür.

Yeni satın aldığınız araç bilgisayarının avantajlarını D9 ve AD03 ekim makinaları ile tam kullanabilmek için, bu kullanım kılavuzu makina çalıştırılmadan önce dikkatlice okunmalı ve dikkate alınmalıdır.

Makinayı işletime almadan önce, makinayı kullanacak bütün elemanların bu kullanım kılavuzunu dikkatle okumuş ve anlamış olmalarından emin olunuz.

Bu kullanım kılavuzu **mekanik** AMAZONE **tohum ekerlerle** bağlantılı olarak AMATRON 3 yapı serisi araç bilgisayarları için geçerlidir.

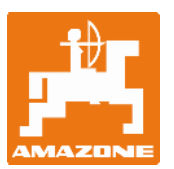

**AMAZONEN-WERKE H.Dreyer GmbH & Co. KG** 

Copyright © 2012 AMAZONEN-WERKE H. DREYER GmbH & Co. KG D-49502 Hasbergen-Gaste Germany Tüm hakları saklıdır

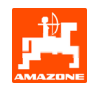

### İçindekiler

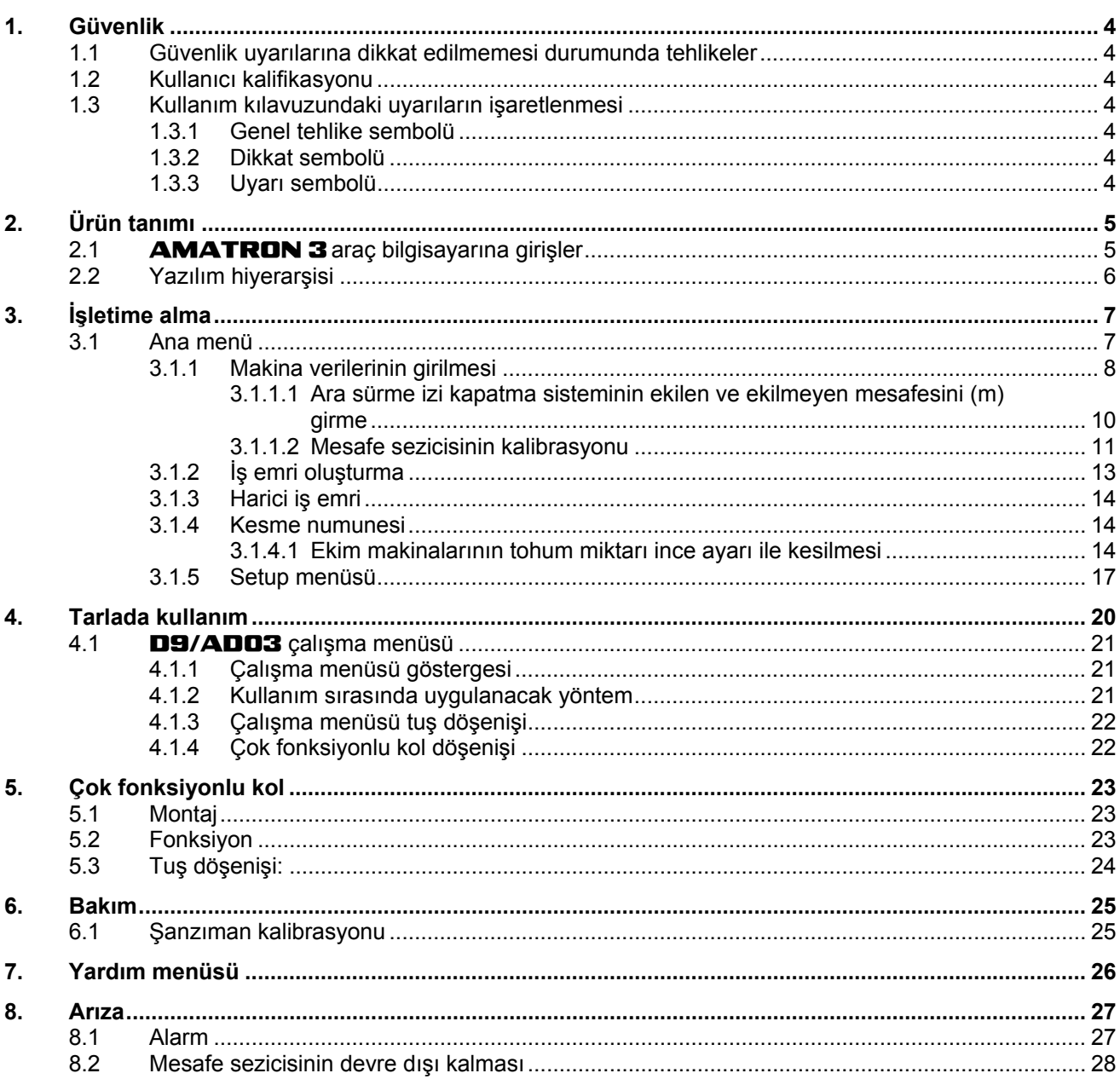

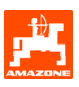

## <span id="page-3-0"></span>**1. Güvenlik**

Bu kullanım kılavuzunun tüm güvenlik uyarıları dikkate alınmalıdır.

#### **1.1 Güvenlik uyarılarına dikkat edilmemesi durumunda tehlikeler**

Güvenlik uyarılarına dikkat edilmemesi durumunda

- kişiler, çevre ve makina tehlikeye maruz kalabilir.
- her türlü maddi hasar tazminatlarının kaybına sebep olabilir.

Bazı durumlarda güvenlik uyarına dikkat edilmemesi, örn. aşağıdaki tehlikeleri beraberinde getirir:

- Emniyete alınmamış çalışma genişliği nedeniyle kişiler tehlike altında kalır.
- Makinanın önemli fonksiyonlarını yitirmesi.
- Belirlenmiş bakım ve onarım yöntemlerinin etkinliğini yitirmesi.
- Mekanik ve kimyasal etkimeler nedeniyle kişiler tehlike altında kalır.
- Hidrolik yağı kaçağı nedeniyle çevre kirliliği tehlikesi.

## **1.2 Kullanıcı kalifikasyonu**

Cihaz sadece cihazı tanıyan ve tehlikelerle ilgili bilgi sahibi olan kişiler tarafından kullanılmalı, bakımı yapılmalı ve onarılmalıdır.

## **1.3 Kullanım kılavuzundaki uyarıların işaretlenmesi**

**1.3.1 Genel tehlike sembolü** 

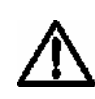

**Bu kullanım kılavuzunda yer alan ve dikkate alınmadığında kişiler için tehlike oluşturabilecek güvenlik uyarıları genel tehlike sembolü (DIN 4844-W9'a göre güvenlik işareti) ile işaretlenmiştir.** 

**1.3.2 Dikkat sembolü** 

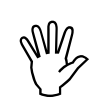

Dikkate alınmadığında makina ve makina<br>fonksiyonları için tehlike oluşturabilecek<br>güvenlik uyarıları dikkat sembolü ile **fonksiyonları için tehlike oluşturabilecek güvenlik uyarıları dikkat sembolü ile işaretlenmiştir.** 

**1.3.3 Uyarı sembolü** 

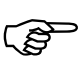

) **Makinanın kusursuz çalışması için uyulması gereken makinaya özgü özellikler uyarı sembolüyle işaretlenmiştir.** 

<span id="page-4-0"></span>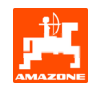

## **2. Ürün tanımı**

AMABUS- yazılımı ve AMATRON 3 kullanım terminali ile **AMAZONE** makineleri rahatlıkla çalıştırılabilir, kullanılabilir ve denetlenebilmektedir.

Bu kullanım kılavuzu aşağıdaki yazılım durumundan itibaren geçerlidir:

- Makina MHX versiyonu: 2.14

### **2.1** AMATRON 3 **araç bilgisayarına girişler**

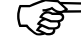

) AMATRON 3 **araç bilgisayarı kullanımı için bu kullanım kılavuzunda fonksiyon alanları gösterilmektedir; amaç, fonksiyon alanına ait tuşa basılması gerektiğini belirtmek.** 

**Örnek:** 

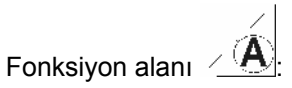

**Kullanım kılavuzundaki tanımı:** 

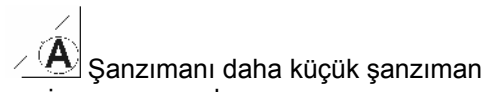

pozisyonuna ayarlama.

#### **Eylem:**

Kullanıcı, ekim miktarını azaltmak için fonksiyon alanına [\(Fig. 1](#page-4-0)/1) atanan tuşa basmaktadır.

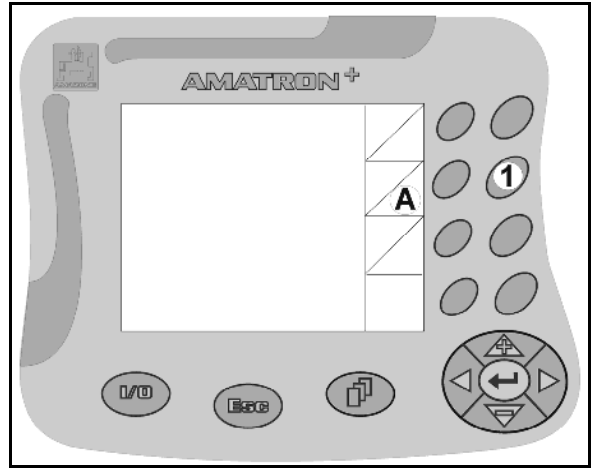

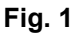

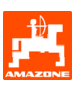

## <span id="page-5-0"></span>**2.2 Yazılım hiyerarşisi**

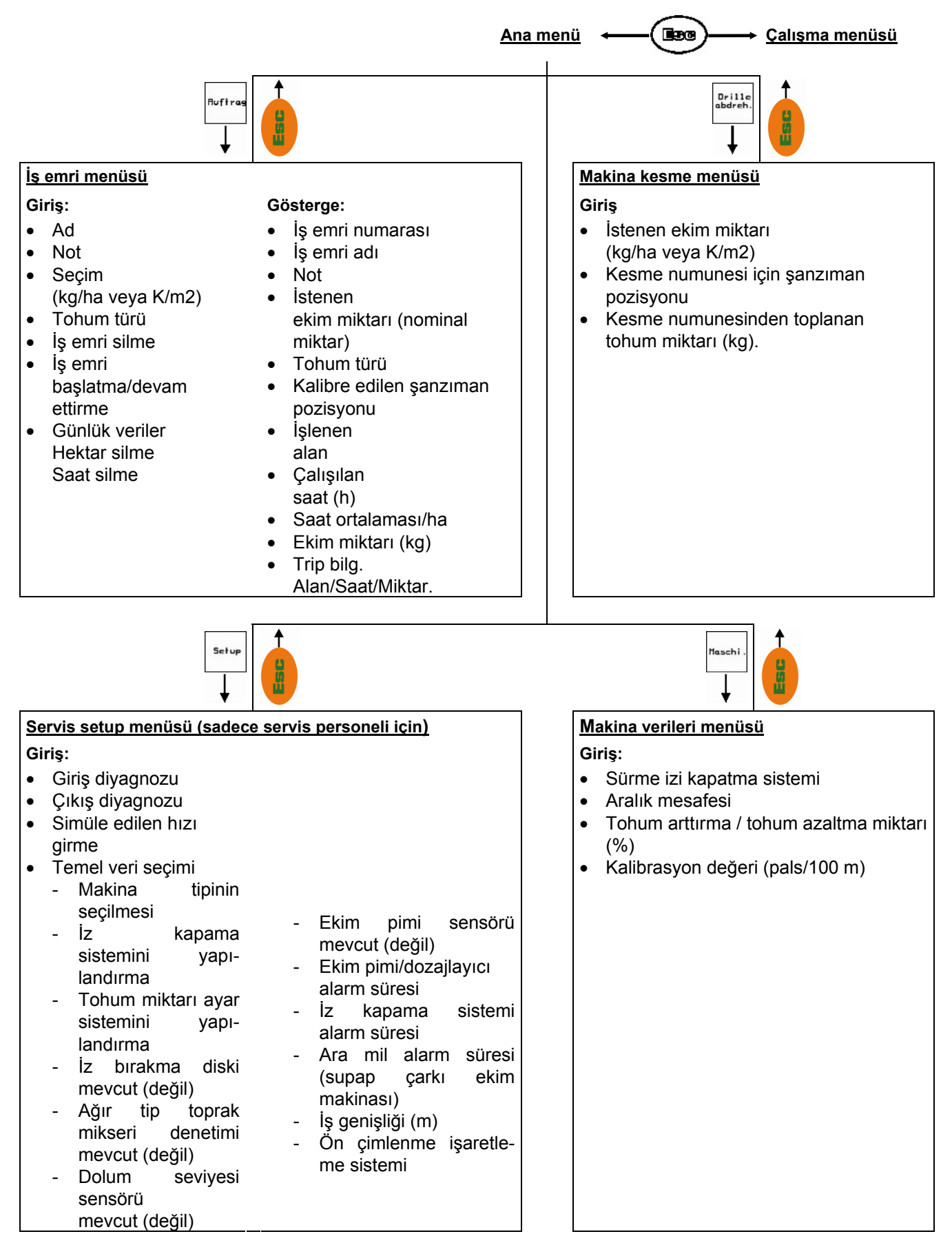

<span id="page-6-0"></span>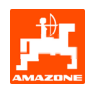

## **3. İşletime alma**

## **3.1 Ana menü**

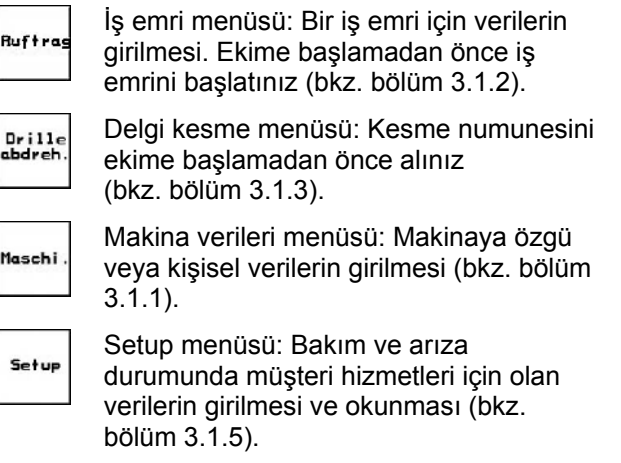

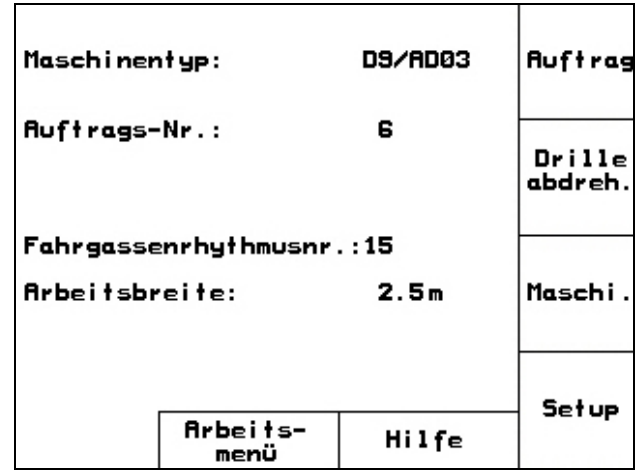

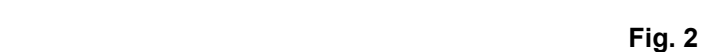

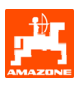

## <span id="page-7-0"></span>**3.1.1 Makina verilerinin girilmesi**

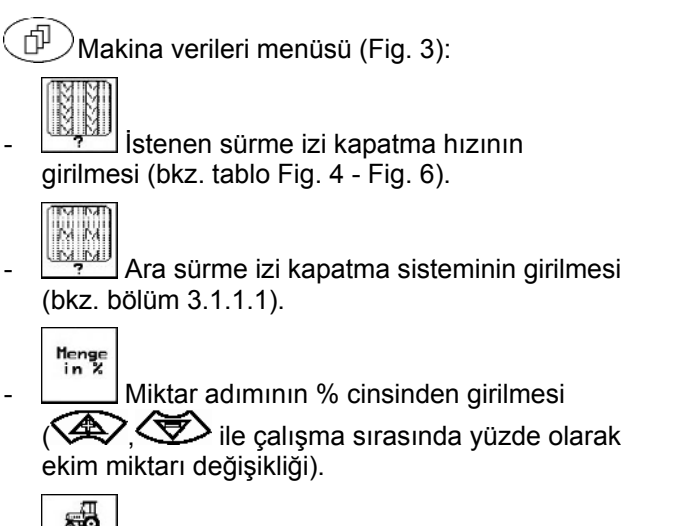

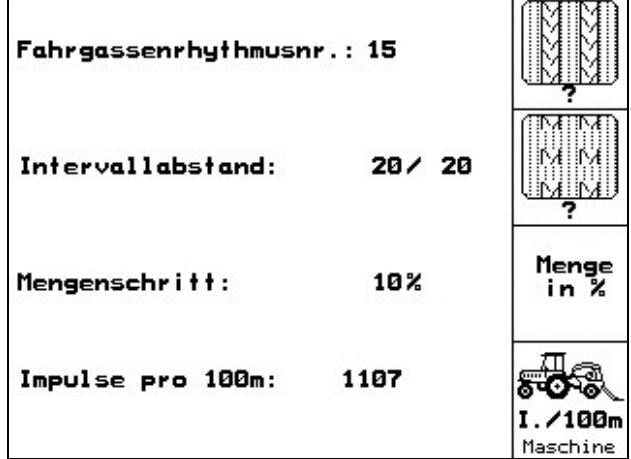

**Fig. 3** 

 $\begin{array}{c} \begin{array}{c} \overline{AB} \\ \overline{Q} \\ \overline{Q} \end{array} \\ \text{Messchine} \end{array}$ Mesafe sezicisi kalibrasyonu (bkz. bölüm [3.1.1.2\)](#page-10-0).

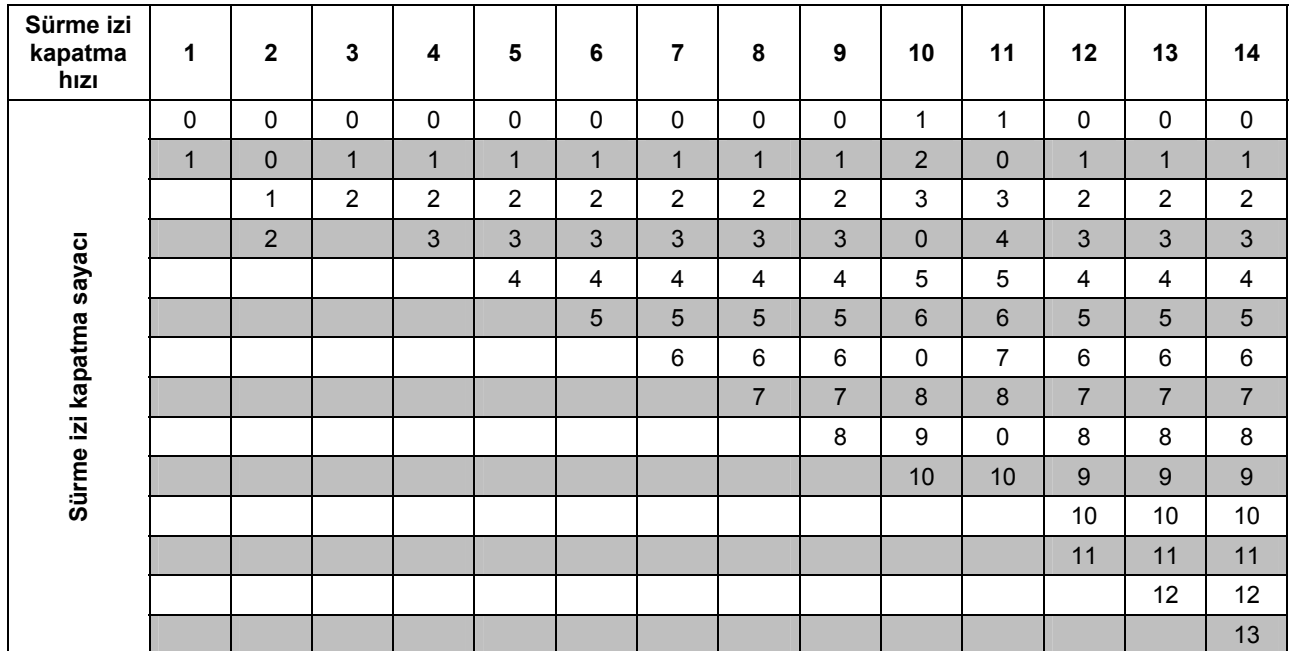

<span id="page-8-0"></span>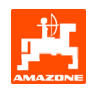

| Sürme izi<br>kapatma<br>hızı | 15                                     | 16                      | 17                      | 20                      | 21             | 22                      | 23                      | 26                      | 32                      |  |  |  |
|------------------------------|----------------------------------------|-------------------------|-------------------------|-------------------------|----------------|-------------------------|-------------------------|-------------------------|-------------------------|--|--|--|
| Sürme izi kapatma sayacı     | $\mathbf{1}$                           | $\mathbf 0$             | $\pmb{0}$               | $\pmb{0}$               | $\mathbf 0$    | $\pmb{0}$               | $\mathsf 0$             | $\pmb{0}$               | $\pmb{0}$               |  |  |  |
|                              | sürme izi belirlemiyor.<br>15<br>Devre | $\mathbf{1}$            | $\mathbf{1}$            | $\mathbf{1}$            | $\pmb{0}$      | $\pmb{0}$               | $\mathbf 0$             | $\mathbf{1}$            | $\pmb{0}$               |  |  |  |
|                              |                                        | $\overline{2}$          | $\overline{2}$          | $\overline{2}$          | 1              | $\mathbf{1}$            | $\mathbf{1}$            | $\overline{2}$          | $\mathbf{1}$            |  |  |  |
|                              |                                        | $\mathbf{3}$            | $\mathbf{3}$            | $\mathfrak{S}$          | $\overline{2}$ | $\overline{2}$          | $\overline{2}$          | $\mathbf{3}$            | $\sqrt{2}$              |  |  |  |
|                              |                                        | $\overline{\mathbf{4}}$ | $\overline{\mathbf{4}}$ | $\overline{\mathbf{4}}$ | $\mathbf{3}$   | 3                       | $\mathbf{3}$            | $\overline{\mathbf{4}}$ | 3                       |  |  |  |
|                              |                                        | $\overline{5}$          | $\overline{5}$          | $\sqrt{5}$              | $\overline{4}$ | $\overline{\mathbf{4}}$ | $\overline{\mathbf{4}}$ | $\overline{5}$          | $\overline{\mathbf{4}}$ |  |  |  |
|                              |                                        | $\,6\,$                 | $\,6\,$                 | $\,6\,$                 |                | $\mathbf 5$             | $\sqrt{5}$              | $\,6$                   | $\mathbf 5$             |  |  |  |
|                              |                                        | $\overline{7}$          | $\overline{7}$          | $\overline{7}$          |                | $\,6\,$                 | $\,6$                   | $\overline{7}$          | $\,6\,$                 |  |  |  |
|                              |                                        | 8                       | $\bf 8$                 | $\bf 8$                 |                |                         | $\overline{7}$          | 8                       | $\overline{7}$          |  |  |  |
|                              |                                        | 9                       | $\boldsymbol{9}$        | $\boldsymbol{9}$        |                |                         | $\bf 8$                 | $\boldsymbol{9}$        | $\bf 8$                 |  |  |  |
|                              |                                        | 10                      | 10                      |                         |                |                         |                         | $10\,$                  | $\boldsymbol{9}$        |  |  |  |
|                              |                                        | 11                      | 11                      |                         |                |                         |                         |                         | 10                      |  |  |  |
|                              |                                        | 12                      | 12                      |                         |                |                         |                         |                         |                         |  |  |  |
|                              |                                        | 13                      | 13                      |                         |                |                         |                         |                         |                         |  |  |  |
|                              |                                        | 14                      | 14                      |                         |                |                         |                         |                         |                         |  |  |  |
|                              |                                        | 15                      | 15                      |                         |                |                         |                         |                         |                         |  |  |  |
|                              |                                        |                         | 16                      |                         |                |                         |                         |                         |                         |  |  |  |
|                              |                                        |                         |                         |                         |                |                         |                         |                         |                         |  |  |  |

**Fig. 5** 

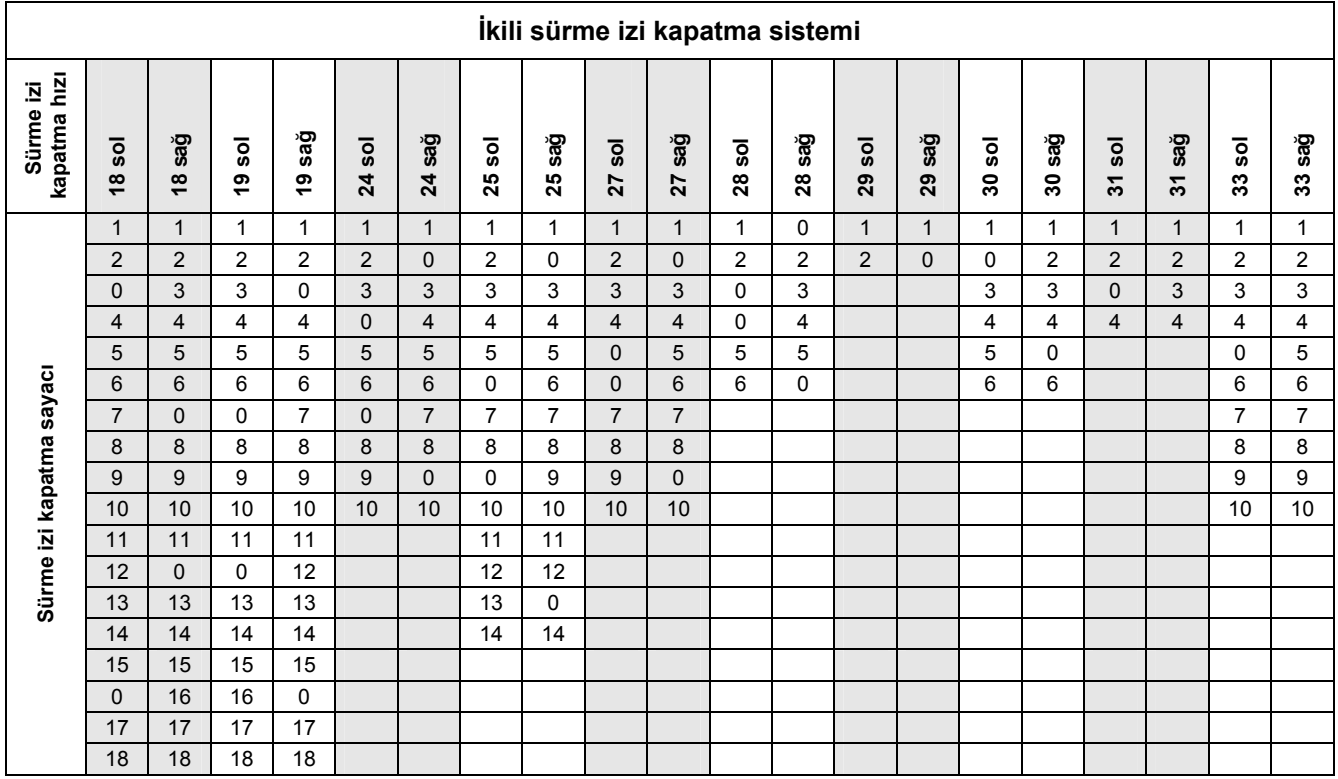

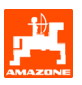

#### <span id="page-9-0"></span>**3.1.1.1 Ara sürme izi kapatma sisteminin ekilen ve ekilmeyen mesafesini (m) girme**

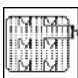

 Ara sürme izi kapatma sistemi devrede iken ekilen mesafenin (m) girilmesi

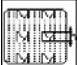

 Ara sürme izi kapatma sistemi devrede iken Ľ ekilmeyen mesafenin (m) girilmesi

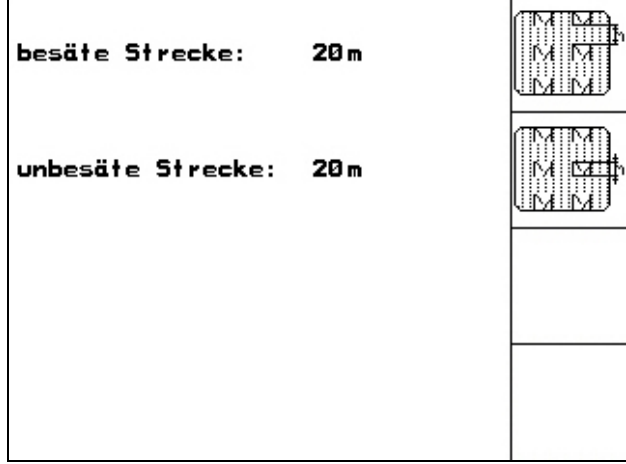

<span id="page-10-0"></span>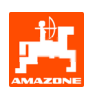

#### **3.1.1.2 Mesafe sezicisinin kalibrasyonu**

Atılacak ilaç miktarını ayarlamak ve işlenen alanı tespit etmek veya sürüş hızını belirlemek için AMATRON 3 arac bilgisayarının, ekim makinası tahrik tekerleğinin 100 metrelik ölçüm mesafesindeki palslarına ihtiyacı vardır.

Pals/100m, **AMATRON 3** araç bilgisayarının ölçüm sürüşü sırasında ekim makinası tahrik tekerleğinden aldığı pals sayısıdır.

Ekim makinası tahrik tekerleğinin kayması başka zeminde çalışma sırasında (örn. ağır zeminden hafif zemine geçildiğinde) değişiklik gösterebilir, bunun sonucunda pals/100m değeri de değişmektedir.

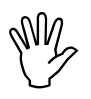

, **"Pals/100m" kalibrasyon değeri takdirde** AMATRON 3 **talimatlara "250"nin altında olmamalıdır, aksi uygun çalışmaz.** 

Pals/100m 2 farklı şekilde girilebilir:

- **Eingabe**<br>Değer biliniyor AMATRON 3 araç bilgisayarına manüel olarak giriliyor.
- Start • Değer bilinmiyor ve 100 m'lik bir ölçüm mesafesi sürülerek tespit ediliyor.

Bir ölçüm mesafesi sürülerek kalibrasyon değerinin

- Tarlada tam olarak 100 metrelik bir ölçüm mesafesi ölçünüz. Ölçüm mesafesinin başlangıç

ve bitiş noktasını işaretleyiniz [\(Fig. 9](#page-10-0)).

Pals/100m değeri:

- ilk kullanımdan önce
- farklı zeminlerde (tekerlek kayması)
- kesme numunesi sırasında tespit edilen ve tarlada atılan tohum miktarı arasında sapma olması durumunda
- gösterilen ve gerçekte işlenen alan arasında sapma olması durumunda tespit edilmelidir.

Tespit edilen pals/100m değeri aynı tarlada daha sonra yapılacak çalışma sırasında manüel giriş için tabloya [\(Fig. 10\)](#page-11-0) yazılabilir.

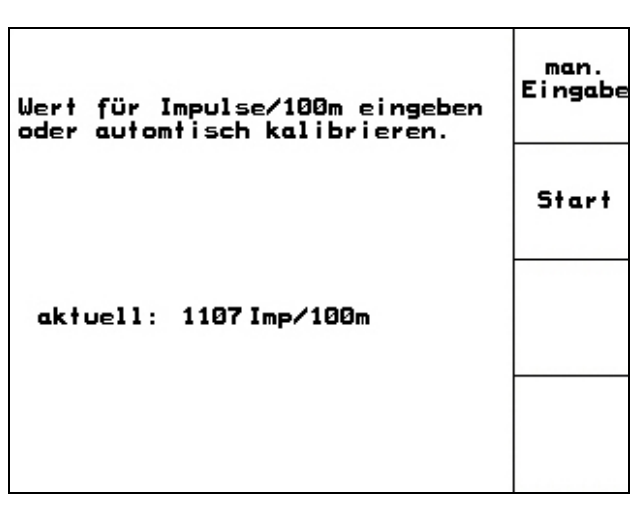

**Fig. 8** 

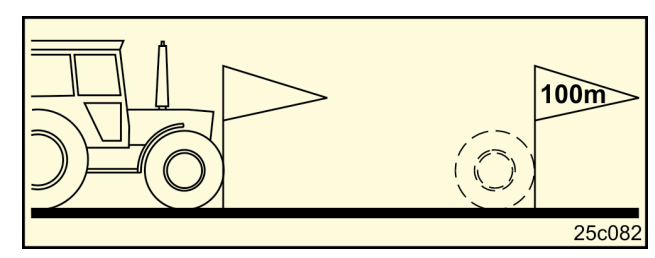

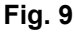

- Kalibrasyonu başlatınız.

tespit edilmesi:

Start

- Ölçüm mesafesini başlangıç noktasından bitiş noktasına kadar kesin biçimde sürünüz (harekete geçildiğinde sayaç 0 değerini alır). Ekranda sürekli olarak tespit edilen palslar gösterilir.
- 100 m sonra durunuz. Ekranda şimdi tespit edilen pals sayısı gösterilir.
	- Pals/100m değerini kabul etme.
- **Beg**)<br>Pals/100m değerini reddetme.

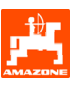

<span id="page-11-0"></span>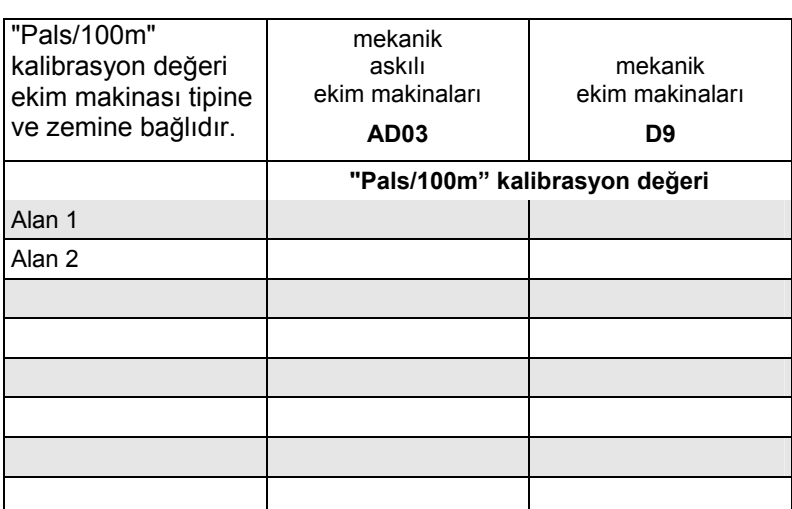

<span id="page-12-0"></span>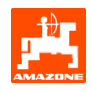

## **3.1.2 İş emri oluşturma**

İş emri menüsü açılırsa, en son başlatılan iş emri görüntülenir.

En fazla 20 iş emri kaydedilebilir.

印 Yeni bir iş emrini oluşturmak için bir iş emri numarası ([Fig. 11/](#page-12-0)1) seçiniz.

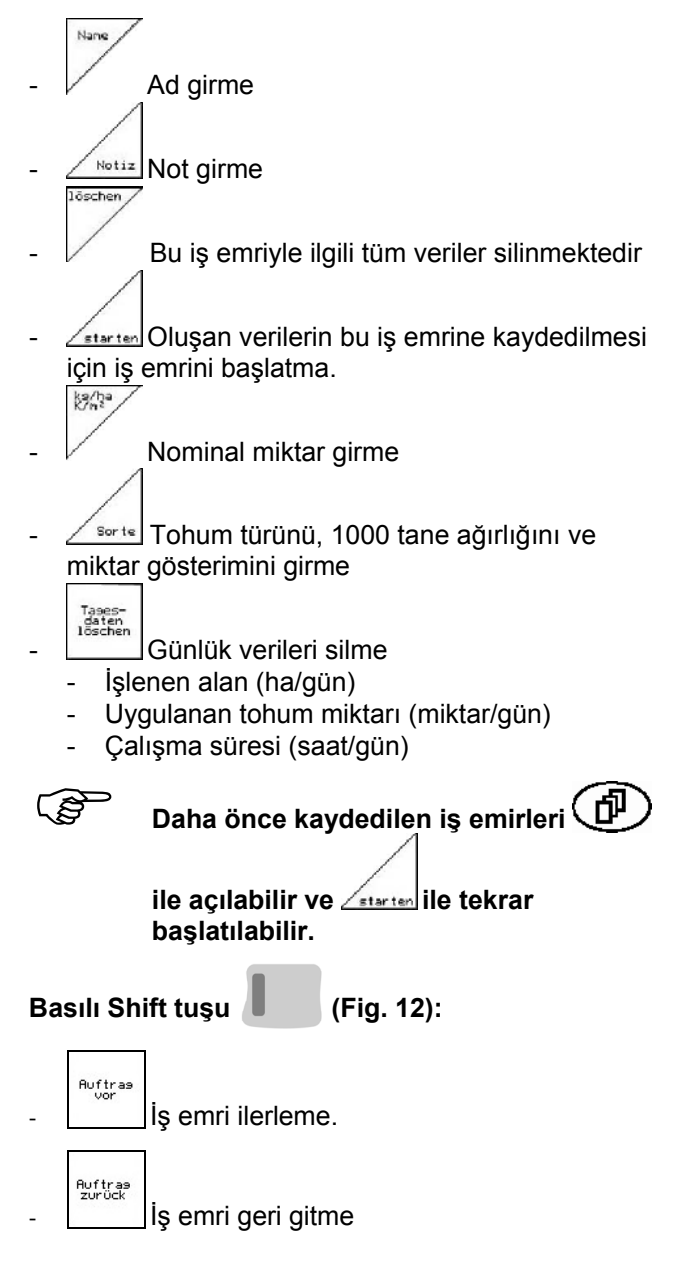

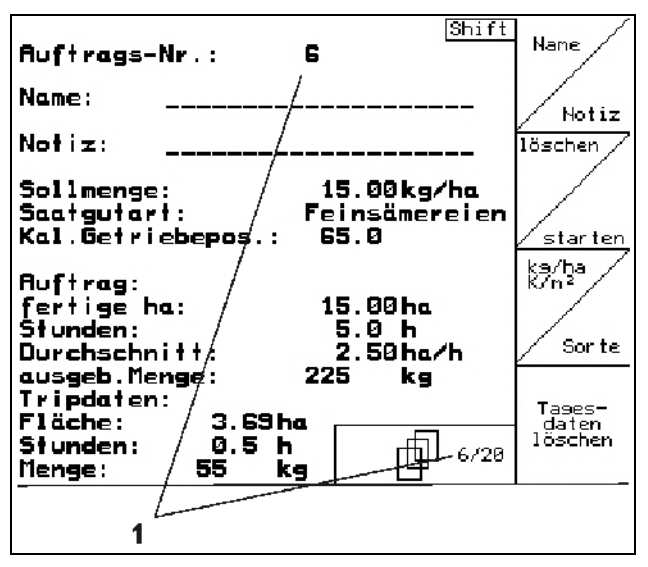

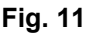

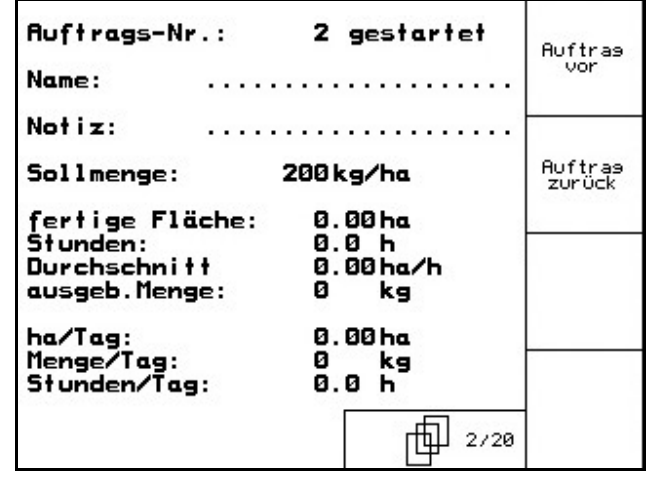

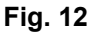

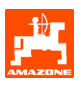

### <span id="page-13-0"></span>**3.1.3 Harici iş emri**

Bir PDA bilgisayarı aracılığıyla harici bir iş emri AMATRON 3 araç bilgisayarına aktarılabilir ve başlatılabilir.

Bu iş emrinin numarası daima 21'dir.

Veri aktarımı seri bir arabirim üzerinden gerçekleşir.

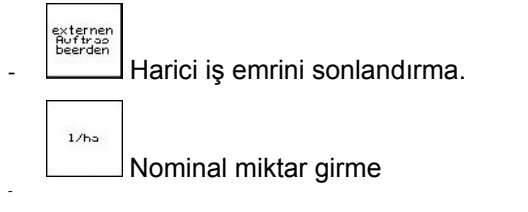

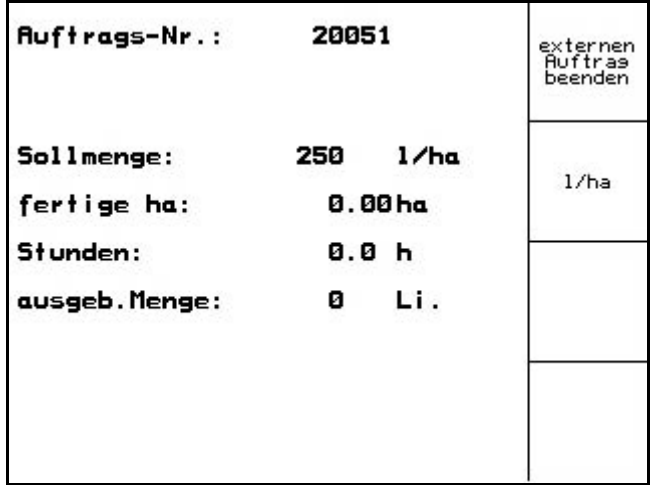

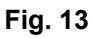

#### **3.1.4 Kesme numunesi**

Kesme numunesi ile, daha sonraki ekimde istenen ekim miktarının uygulanıp uygulanmadığı kontrol edilir.

Kesme numunesi daima aşağıdaki durumlarda alınmalıdır

- tohum türü değişikliğinde
- tohum türü aynı kaldığında ancak tane büyüklüğü ve biçim değişikliğinde, özel ağırlık ve farklı işleme durumunda.
- normal tohum dişlisinden küçük tanecikli tohum dişlisine geçildiğinde ve tersi
- kesme numunesi ve gerçek ekim miktarı arasındaki sapmalarda.

#### **3.1.4.1 Ekim makinalarının tohum miktarı ince ayarı ile kesilmesi**

Tohum tankını yeterince tohumla doldurunuz. Toplama tankını, ekim makinaları kullanım kılavuzunda tarif edildiği gibi, tohum ayar ünitelerinin altına koyunuz.

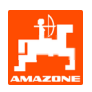

İstenen ekim miktarını kontrol etme/girme.

Uyarı:

Bu değer iş emri menüsünde (bölüm [3.1.2](#page-12-0)) de girilebilir.

Şanzıman manivela kolunu

 $\mathbb{P}^2$ veya  $\angle \mathbb{H}$ tuşlarıyla aşağıdakilere ayarlayınız

**Şanzıman konumu "50": ekim normal tohum dişlileriyle**

**Şanzıman konumu "15": ekim küçük tanecikli tohum dişlileriyle** 

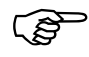

**AMATRON 3** araç bilgisayarında<br>gösterilen şanzıman konumu, skalad<br>gösterilen konumla örtüsmelidir. **gösterilen şanzıman konumu, skalada gösterilen konumla örtüşmelidir. Aksi takdirde şanzıman bölüm [6.1](#page-24-0)'e göre kalibre edilmelidir.** 

- Dozajlayıcıların görüntü pencerelerini kapatınız
- Kuyruk takımını sol veya sağ çevirme kolu ile, ekim makinaları kullanım kılavuzunda tarif edildiği gibi,dozlama çarklarının tüm odaları tohumla dolup, toplama tankına (tanklarına) eşit bir tohum akımı akana kadar çeviriniz.
- Toplama tankını boşaltınız.

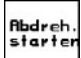

basınız ve ekrandaki talimatları takip ediniz:

- Tahrik tekerleğini kolla, ekim makinaları kullanım kılavuzunda tarif edildiği gibi, sinyal sesi duyulana kadar çeviriniz. Sinyal sesinden sonra çevirmeye devam edilmesi AMATRON 3 tarafından hesaplama sırasında dikkate alınır.
- Kesme işlemini sonlandırmak için sinyal sesi

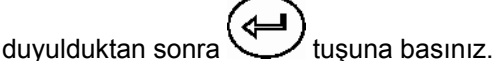

- Toplama tankında (tanklarında) toplanan tohum miktarını tartınız (tank ağırlığını dikkate alınız) ve ağırlığı (kg) terminale giriniz.

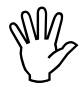

Kullanılan terazi tam ölçüm<br>
yapabilmelidir. Farklılıklar o<br>
durumunda gerçekten uygu **yapabilmelidir. Farklılıklar olması durumunda gerçekten uygulanan ekim miktarında sapmalar ortaya çıkabilir!'** 

| -Sollmenge eingeben<br>-Getriebeposition vorwählen<br>-Abdrehen starten<br>-Kurbel mindesten bis Signalton<br>drehen<br>-abgedrehte Menge in kg<br>e i ngeben | kg/ha<br>K/m <sup>2</sup><br>11.00 |
|----------------------------------------------------------------------------------------------------|------------------------------------|
| aktuell eingestellt:<br><b>Arbeitsbreite:</b><br>2.5 m<br>Sollmenge:<br>15.00 kg/ha<br>Getriebeposition:<br>62.5                                              | Abdreh.<br>starten                 |

**Fig. 14** 

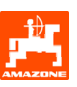

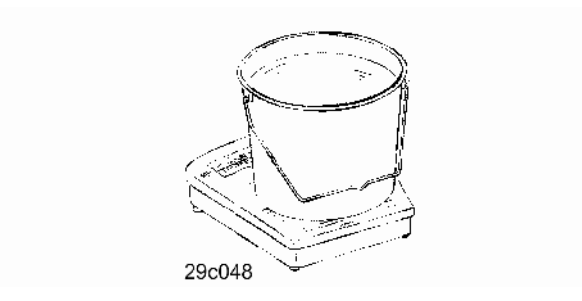

AMATRON 3 araç bilgisayarı gerekli şanzıman pozisyonunu kesme numunesinde girilen verilere dayanarak hesaplar ve ayarlar.

Ayarın doğru olup olmadığını kontrol etmek için kesme işlemini tekrarlayınız.

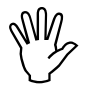

Kesme işlemini tekrarlarken yeni tespit<br>edilen şanzıman konumunu kullanınız<br>(şanzıman konumu 15 veya 50'ye) **edilen şanzıman konumunu kullanınız (şanzıman konumu 15 veya 50'ye geçmeyiniz)!** 

<span id="page-16-0"></span>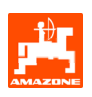

### **3.1.5 Setup menüsü**

Setup menüsünde aşağıdakiler gerçekleşir

- bakım veya arıza durumunda müşteri hizmetleri için diyagnoz verilerinin girişi ve çıkışı
- ekran ayarlarının değiştirilmesi
- makina temel verilerin seçilmesi ve girilmesi veya özel donanımların devreye alınması veya kapatılması (sadece müşteri hizmetleri için)

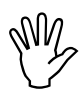

Setup menüsündeki ayarlar atölye<br>
işidir ve sadece kalifiyeli uzman<br>
personel tarafından gerçekleştirilmeli**işidir ve sadece kalifiyeli uzman dir!** 

Setup menüsü ([Fig. 15](#page-16-0)) sayfa 1  $\sqrt{\frac{\mathbf{p}}{\mathbf{q}}\mathbf{q}}$ 

Bilgisayar diyagnozu, giriş (sadece müşteri hizmetleri için)

 $\frac{}{\sqrt{20110}}$ Bilgisayar diyagnozu, çıkış (sadece müşteri hizmetleri için)

km/h<br>sim. Arızalı mesafe sezicisi ile çalışmaya devam etmek

için simüle edilen hızın girilmesi (bkz. bölüm [8.2](#page-27-0))

도tip

Terminal Setup (bkz. bölüm [4\)](#page-18-0).

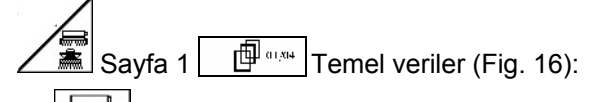

- Makina tipi seçimi
- İz kapama sistemini seçme:
	- **İcarcı**
	- Tekli sürüş izi,
	- Bir FG motorunun çalıştırılması - İkili sürüş izi,
	- İki sürüş izi motorunun çalıştırılması En son gösterilen değer kaydedilir.

$$
\text{Re}\left(\frac{1}{2}\right)
$$

konfis. Tohum miktarı ayarı konfigürasyonu.

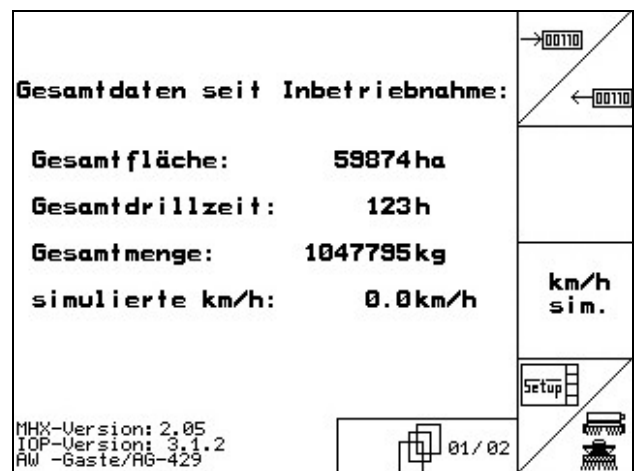

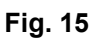

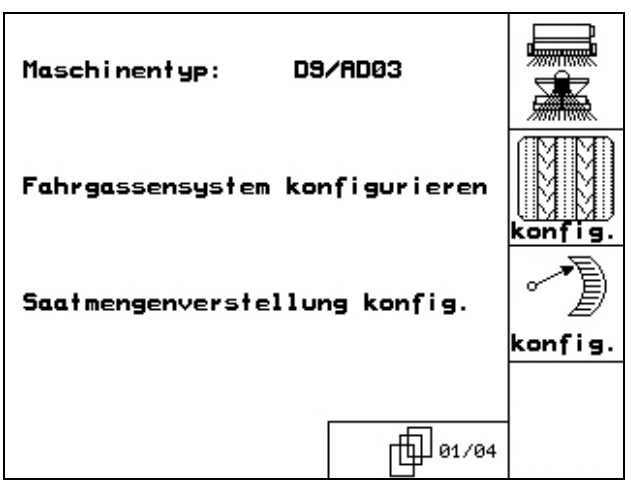

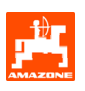

<span id="page-17-0"></span>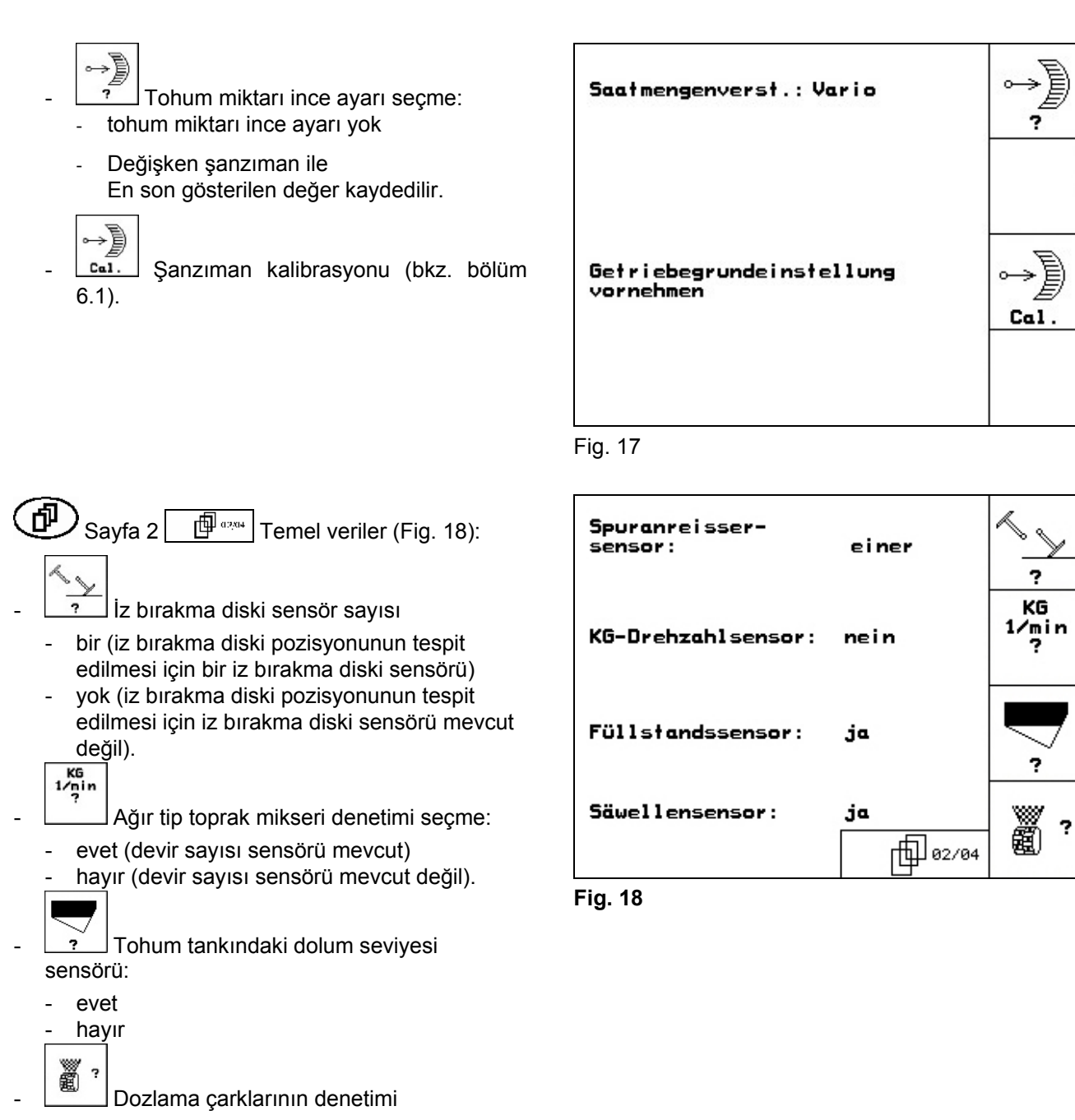

- evet
- hayır.

<span id="page-18-0"></span>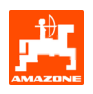

- $\left(\frac{1}{\sqrt{10}}\right)$  Sayfa 3  $\left[\frac{1}{\sqrt{10}}\right]$  Temel veriler [\(Fig. 19\)](#page-18-0): **30**
- **Tatar**<br>Dozlama çarkları alarm süresinin girilmesi
- İz kapama sistemi alarm süresinin girilmesi
- ⊙ **Alarm** Ara mil alarm süresinin girilmesi (sadece supap çarkı ekim makinalarında mümkün)

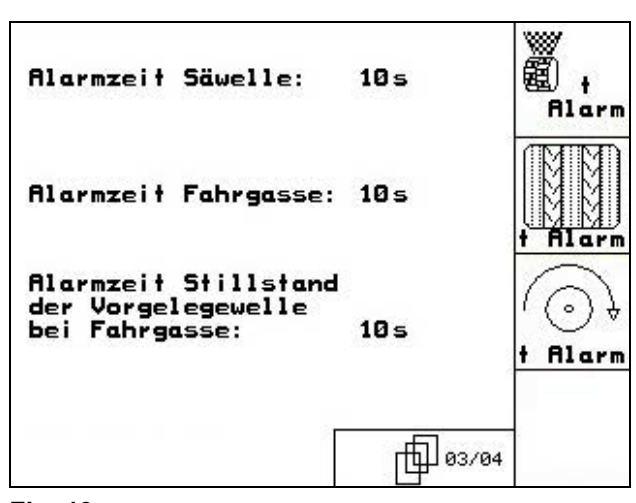

**Fig. 19**

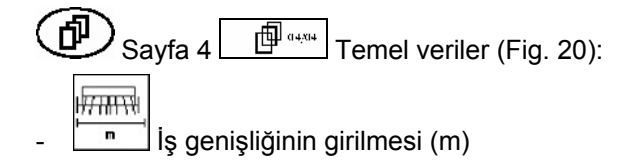

- $\frac{1}{\sqrt{2}}$ Ön çimlenme işaretleme sistemi seçimi:
	- yok
	- hidr. kullanımlı
	- elektr. kullanımlı.
	- En son gösterilen değer kaydedilir.

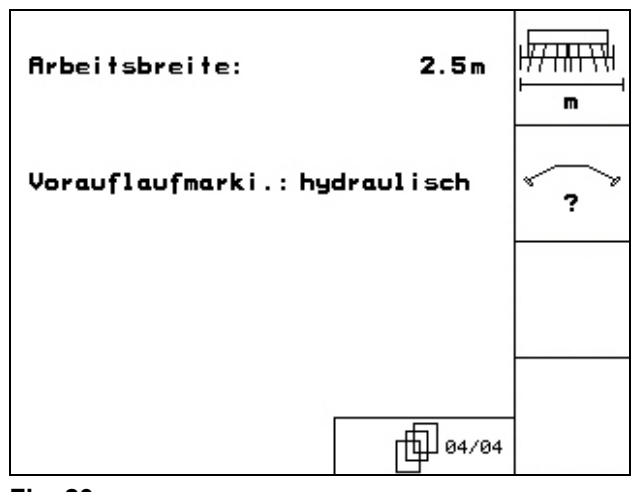

**Fig. 20** 

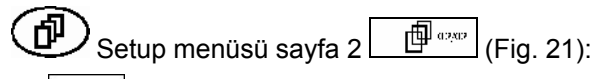

- RESET
- Haschinen-<br>Trechner Makina verilerini fabrika ayarına geri alma.<br>The American Service and the Making Service is a mirleri Girilen ve toplanan tüm veriler, örn. iş emirleri, makina verileri, kalibrasyon değerleri ve setup verileri kaybolur.

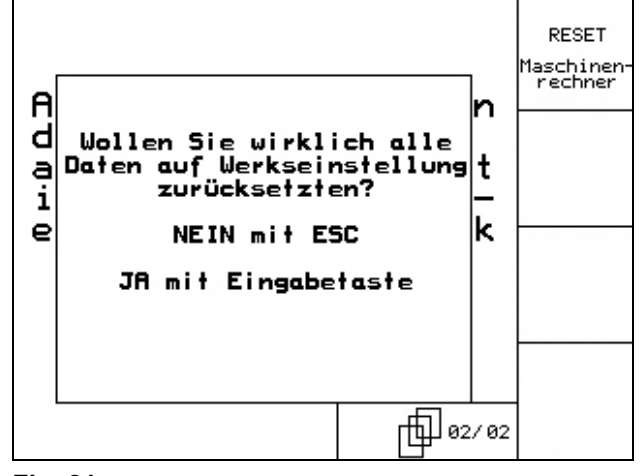

**Fig. 21** 

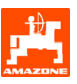

## <span id="page-19-0"></span>**4. Tarlada kullanım**

Ekime başlamadan önce AMATRON 3 araç bilgisayarı aşağıda yer alan verileri almış olmalıdır:

- İş emri verileri (bkz. bölüm [3.1.2\)](#page-12-0)
- Makina verileri (bkz. bölüm [3.1.1\)](#page-7-0)
- Kesme numunesi verileri (bkz. bölüm [3.1.3\)](#page-13-0).

Tohum miktarı ince ayarına sahip makinalar:

Bir tuşa basarak çalışma sırasında ekim miktarı istendiği gibi değiştirilebilir.

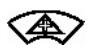

Tuşa her basıldığında ekim miktarı miktar adımı (bölüm [3.1.1](#page-7-0)) kadar arttırılır (örn.:+%10).

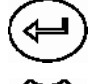

Ekim miktarının %100'e geri alınması.

Tuşa her basıldığında ekim miktarı miktar adımı (bölüm [3.1.1](#page-7-0)) kadar azaltılır (örn.:- %10).

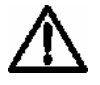

**Tarlaya giderken ve trafiğe açık caddelerde** AMATRON 3 **daima kapatılmalıdır!** 

<span id="page-20-0"></span>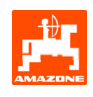

## **4.1** D9/AD03 **çalışma menüsü**

#### **4.1.1 Çalışma menüsü göstergesi**

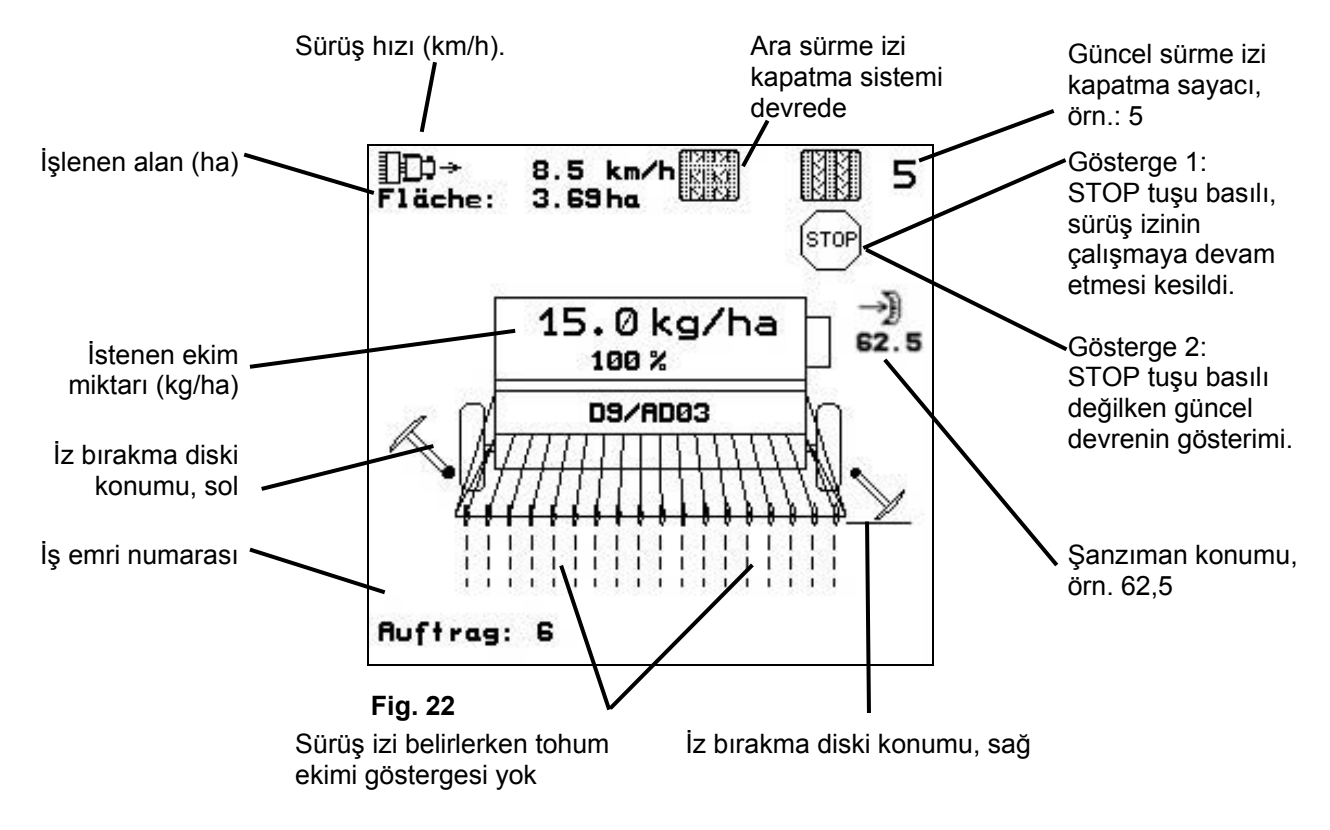

#### **4.1.2 Kullanım sırasında uygulanacak yöntem**

- **IVO) AMATRON 3** araç bilgisayarını devreye alınız.
- İstenen iş emrini ana menüde seçiniz ve ayarları kontrol ediniz
- $\sqrt{\frac{1}{5}}$ tarten İş emrini başlatınız
- **Bega**) Çalışma menüsünü seçiniz.
	- İlk tarla sürüşü için iz bırakma diskini ayarlayınız
	- İlk tarla sürüşü için sürme izi kapatma sayacını ayarlayınız.
- Ekime başlayınız. Ekim sırasında AMATRON 3 araç bilgisayarı, çalışma menüsünü gösterir. Buradan ekim için gerekli tüm ayarlar gerçekleştirilmelidir.
- Tespit edilen veriler başlatılan iş emrine kaydedilir.

#### **Kullanımdan sonra:**

- İş emri verilerini kontrol ediniz (istenirse).
- $W<sup>2</sup>$  **AMATRON 3** araç bilgisayarını kapatınız.

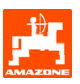

## <span id="page-21-0"></span>**4.1.3 Çalışma menüsü tuş döşenişi**

Çalışma menüsü sayfa 1 ([Fig. 23](#page-21-0)):

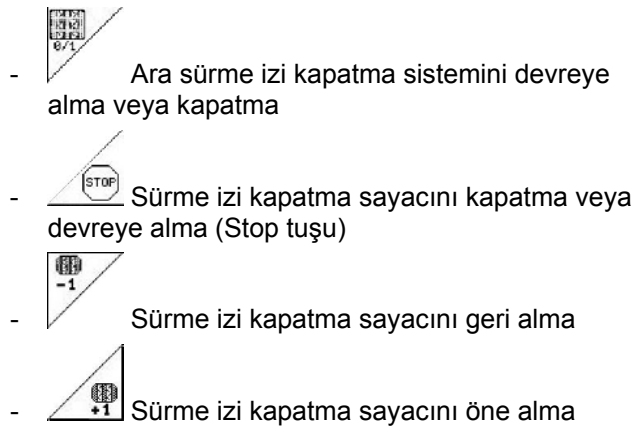

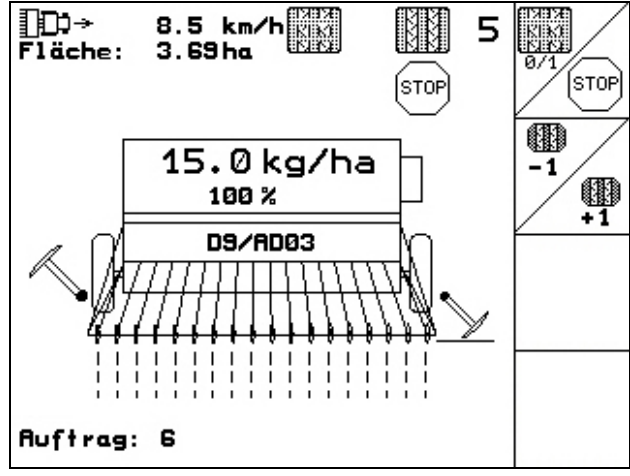

**Fig. 23** 

**4.1.4 Çok fonksiyonlu kol döşenişi** 

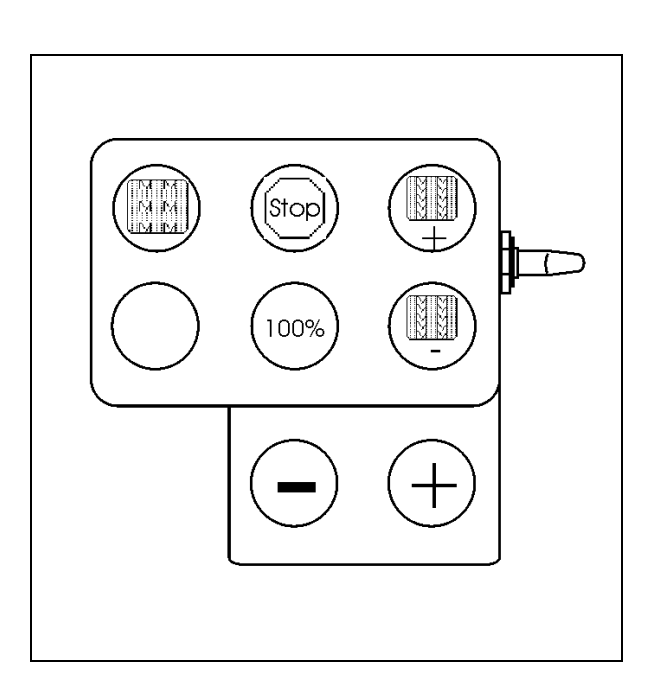

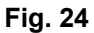

<span id="page-22-0"></span>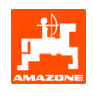

## **5. Çok fonksiyonlu kol**

#### **5.1 Montaj**

Çok fonksiyonlu kol [\(Fig. 25](#page-22-0)/1) 4 cıvata ile kolay tutulacak şekilde traktör kabinine sabitlenir.

Bağlantı için temel donanım soketini çok fonksiyonlu kolun 9 kutuplu Sub-D burcuna [\(Fig. 25/](#page-22-0)2) takınız.

Çok fonksiyonlu kolun soketini [\(Fig. 25](#page-22-0)/3) AMATRON 3 araç bilgisayarının ortadaki Sub-D burcuna takınız.

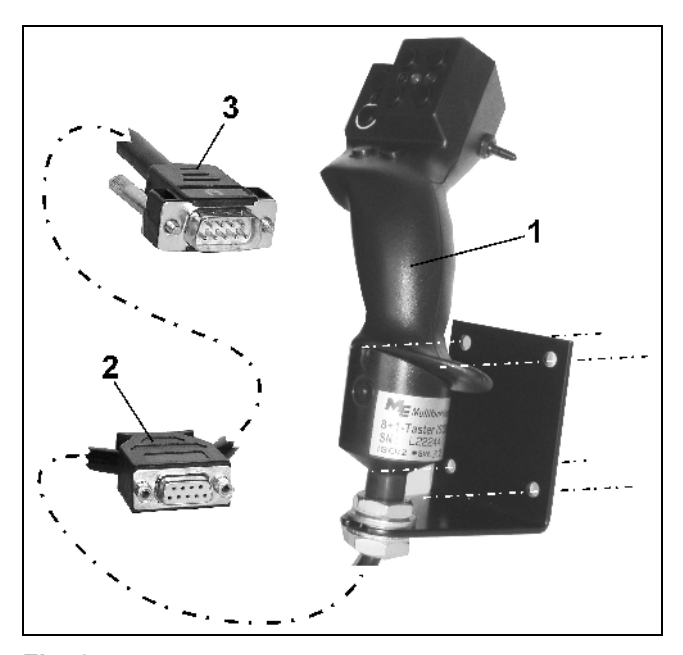

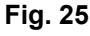

### **5.2 Fonksiyon**

Çok fonksiyonlu kol sadece AMATRON 3 çalışma menüsünde çalışmaktadır**.** Tarlada kullanımında **AMATRON 3** araç bilgisayarının kör kullanımına imkan vermektedir.

AMATRON 3 kullanımı için çok fonksiyonlu kol ([Fig. 26](#page-22-0)) 8 tuşa (1 - 8) sahiptir. Bunun dışında şalter ([Fig. 27](#page-22-0)/2) aracılığıyla tuşların döşenişi 3 kez değiştirilebilir.

Şalter standart olarak

- orta konumdadır ([Fig. 27](#page-22-0)/A) ve
- $\mathbb{P}$  yukarı [\(Fig. 27/](#page-22-0)B) veya
- **L** aşağı [\(Fig. 27/](#page-22-0)C) hareket ettirilebilir.

Şalterin konumu bir LED lambasıyla [\(Fig. 27](#page-22-0)/1) gösterilir.

- $\mathbb{F}$  LED göstergesi sarı
- LED göstergesi kırmızı
- LED göstergesi yeşil

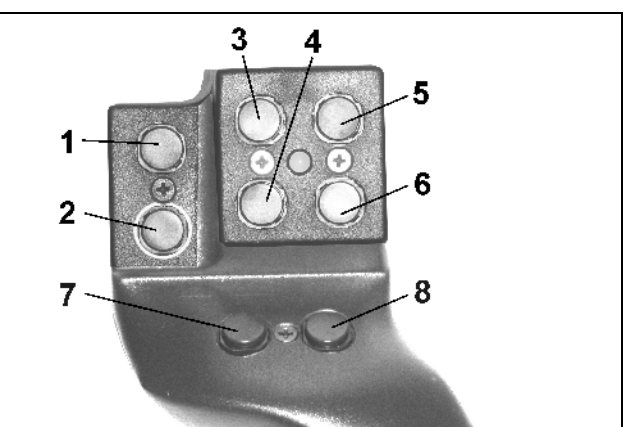

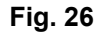

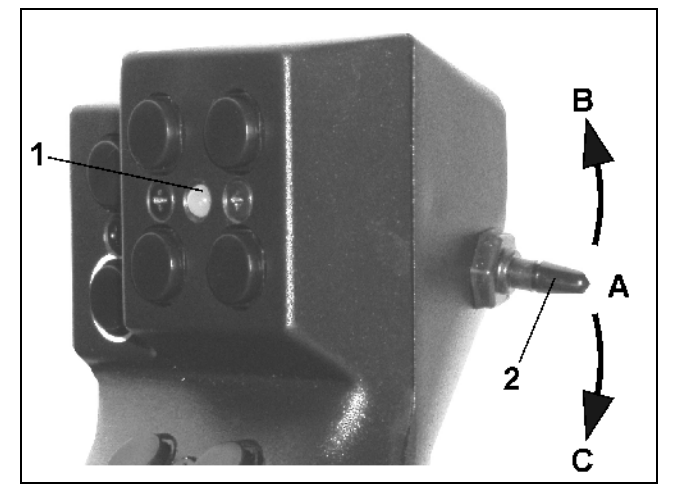

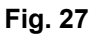

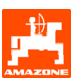

## <span id="page-23-0"></span>**5.3 Tuş döşenişi:**

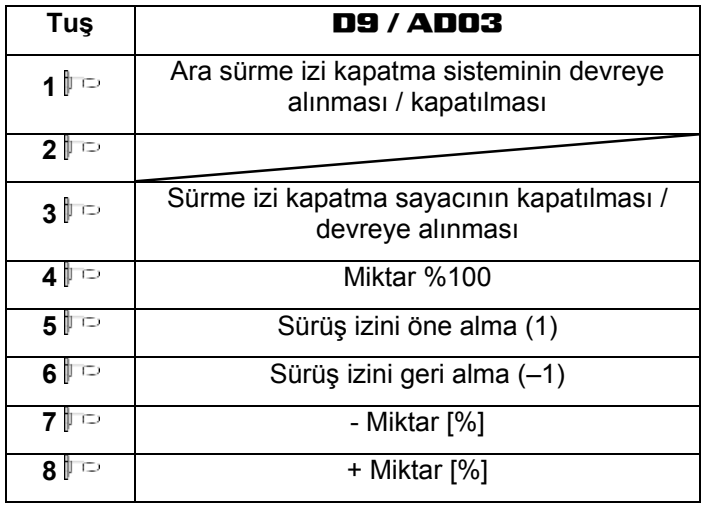

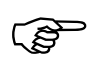

**Tuşlar**, **şalter**<br>**yukarı**  $\sharp \frac{1}{2}$ / aş<br>değil. **yukarı / aşağı basıldığında döşeli değil.** 

<span id="page-24-0"></span>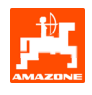

### **6. Bakım**

#### **6.1 Şanzıman kalibrasyonu**

Bir şanzımanla donatılan ekim makinalarının kalibrasyonu şu durumlarda yapılmalıdır,

- ilk kullanımdan önce, eğer **AMATRON 3** fabrikada makinayla birlikte teslim edilmeyip, sonradan takıldıysa.
- terminal göstergesi ve şanzıman skalası arasında sapmalar olması durumunda.

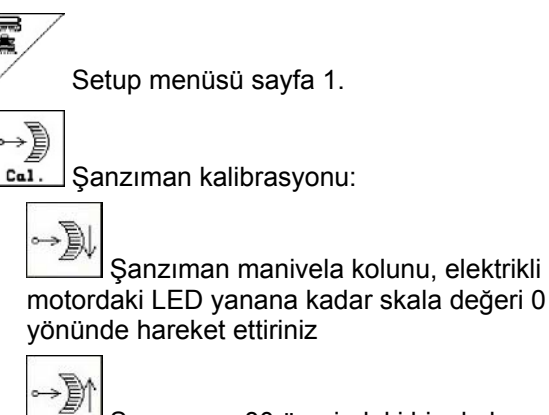

Sanzımanı 80 üzerindeki bir skala değerine hareket ettiriniz

![](_page_24_Picture_9.jpeg)

Avarları onaylayınız ve sanzıman manivela kolu tarafından skalada gösterilen skala değerini açılan menü penceresine ([Fig. 29](#page-24-0)) giriniz.

![](_page_24_Picture_11.jpeg)

#### , **Okuma hatalarını önlemek için skala değerini daima sadece önden okuyunuz!**

- Şanzımanı kalibrasyon işleminden sonra başka bir skala değerine alınız. Gösterilen değer skala değerine uygun olmalıdır.

![](_page_24_Picture_14.jpeg)

![](_page_24_Figure_16.jpeg)

![](_page_24_Figure_17.jpeg)

![](_page_25_Picture_1.jpeg)

## <span id="page-25-0"></span>**7. Yardım menüsü**

Yardım menüsünü ([Fig. 30](#page-25-0)) ana menüden başlatınız:

![](_page_25_Figure_4.jpeg)

![](_page_25_Picture_47.jpeg)

<span id="page-26-0"></span>![](_page_26_Picture_0.jpeg)

### **8. Arıza**

#### **8.1 Alarm**

#### **Kritik olmayan alarm:**

Ekranın alt bölümünde hata mesajı ([Fig. 31](#page-26-0)) görüntülenir ve sinyal sesi üç kez duyulur.

Mümkünse hatayı gideriniz.

#### **Örnek:**

Dolum seviyesi çok düşük.

Giderme şekli: Tohum doldurunuz.

![](_page_26_Picture_122.jpeg)

**Fig. 31** 

#### **Kritik alarm:**

Ekranın orta bölümünde alarm mesajı [\(Fig. 32\)](#page-26-0) görüntülenir ve bir sinyal sesi duyulur.

- Ekrandaki alarm mesajını okuyunuz
- $\bigoplus$  Yardım metnini açınız
- ረ - Alarm mesajını onaylayınız.

D9/RD03 Maschinentyp: **Auftrag Au** Drille Getriebemotor abdreh. reagiert nicht Fa Ar Maschi. mit Eingabetaste benn Enngaberasie be<br>stätigen oder mit<br>Blättern zur Hilfe Setup Rrbeits-<br>menü Hilfe

<span id="page-27-0"></span>![](_page_27_Picture_1.jpeg)

![](_page_27_Picture_2.jpeg)

## **8.2 Mesafe sezicisinin devre dışı kalması**

Şanzımana veya tam dozajda kuyruk takımına sabitlenen mesafe sezicisinin (pals/100m) devre dışı kalması durumunda, simüle edilen bir çalışma hızının girilmesinden sonra çalışmaya devam edilebilir.

Mesafe sezicisinin devre dışı kalması "Delgi kaldırılmış" ile gösterilir.

Yanlış ekimleri önlemek için arızalı sezici değiştirilmelidir.

Kısa bir süre içerisinde yeni bir sezici temin edilemiyorsa, aşağıda tarif edilen işlemler yapılırsa çalışmaya devam edilebilir:

- Arızalı mesafe sezicisinin sinyal kablosunu iş bilgisayarından ayırınız.

![](_page_27_Figure_9.jpeg)

![](_page_27_Picture_128.jpeg)

Mesafe sezicisine palslar kaydedilir<br>**Kaydedilmez, bilgisayar gerçek mes**<br>sezicisi hızına gecer! **kaydedilmez, bilgisayar gerçek mesafe sezicisi hızına geçer!** 

| Gesamtdaten seit Inbetriebnahme:                           |                  | 100110<br><b>מרוסם</b> |
|------------------------------------------------------------|------------------|------------------------|
| Gesamtfläche:                                              | 59874 ha         |                        |
| Gesamtdrillzeit:                                           | 123 <sub>h</sub> |                        |
| simulierte km/h:                                           | 0.0km/h          | km/h<br>sim.           |
|                                                            |                  | <b>Setup</b>           |
| MHX-Version: 2.09<br>IOP-Version: 4.2.<br>AW -Gaste/AG-429 | 01/02            |                        |

**Fig. 33** 

![](_page_28_Picture_0.jpeg)

![](_page_29_Picture_0.jpeg)

# AMAZONEN-WERKE

H. DREYER GmbH & Co. KG

Postfach 51 D-49202 Hasbergen-Gaste **Germany** 

Tel.: ++49 (0) 54 05 50 1-0 Fax: ++49 (0) 54 05 50 11 47 e-mail: [amazone@amazone.de](mailto:amazone@amazone.de)  http:// [www.amazone.de](http://www.amazone.de/) 

Ana şube: D-27794 Hude • D-04249 Leipzig • F-57602 Forbach İngiltere ve Fransa'da şubeler

Gübreleme makinaları, püskürtme makinaları, ekim makinaları, zemin işleme makinaları, çok amaçlı depolama tesisleri ve belediye iş makinaları için fabrikalar